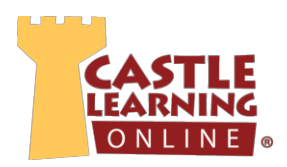

## **To Access Your Student Account:**

- 1. Go to **www.castlelearning.com**
- 2. Click **Sign In**
- 3. **ID/Email**: Enter your **ID/Email** into the **ID/Email** field.
	- Your teacher will provide you with an ID or you may contact Castle Learning for your Log in info
	- o **NOTE**: An email cannot be used in the **ID/Email** field until an email address has been added to the profile when logging in for the first-time
- 4. **Password:** Enter your password into the **Password** field and click **Sign In**
	- o **First-Time Users**:
		- Skip the password field and click **Sign In**
		- Follow the steps to **Select a Password**, set up your **Password Retrieval Questions** and **Answers**, enter an email address into the **Your Email Address** field and click **Submit**

## **To Access Assignments From Your Teachers:**

- o **NOTE:** Teachers who have assigned work will have **Incomplete Assignments** next to their name
- 1. Click on the teacher's name
- 2. Under **Incomplete Assignments**, click on the blue course link
- 3. **NOTE:** Click the **interpretator in the Flash Cards** column to review vocabulary terms
- 4. Click the blue link in the **Date Assigned** or **Description** column to start assignment

## **To Create Assignments on Your Own:**

- 1. Under the **Courses** section on the student home page, select a course from one of the drop-down menus and click **Go**
	- o Click **Review** to create a review assignment
		- Click **Sessions That You Create Yourself**
			- **Option A**
- x Click **Create a New Session (or Option B below)**
- Click the  $+$  next to the Topic then check the box next to the desired Topic(s)
- Scroll to the bottom of the page and select the desired number of questions from the **Number of Questions** drop-down
- x Click **Start the Session**

**Option B**

- x Click **Create a New Session From a Sample Assignment**
- x Click the blue assignment link in the **Sample Assignment** column and click **OK**

- o **Vocabulary Review** look up vocabulary words alphabetically
- o **Skill Review** Math Drills available only with Math, Elementary and Intermediate Math Courses
	- **Select the difficulty level from the Difficulty Level drop-down**
	- Choose the skill area from the **Skill** drop-down and click **Go**
- o **Flash Cards** similar to vocabulary, except they are grouped by topic